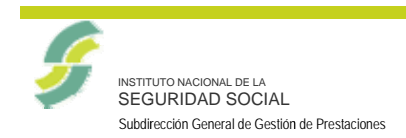

Fecha de versión

**Centro de Desarrollo** 

03/04/2013

Versión

 $01.00$ 

# **MANUAL DE USUARIO**

# **CONSULTA TITULARES DE ASISTENCIA SANITARIA**

# **TRANSACCIÓN PAS63**

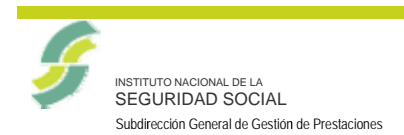

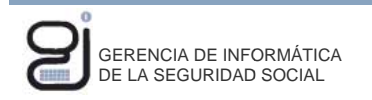

Versión

**Centro de Desarrollo** 

Fecha de versión

03/04/2013

 $01.00$ 

## **CONTROL DE VERSIONES**

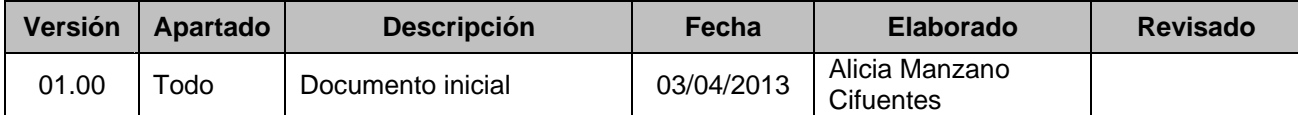

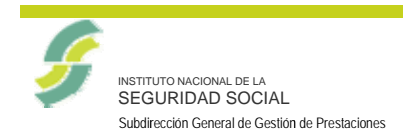

Versión

**Centro de Desarrollo** 

Fecha de versión

0 03/04/2013

0 01.00

## **ÍNDICE**

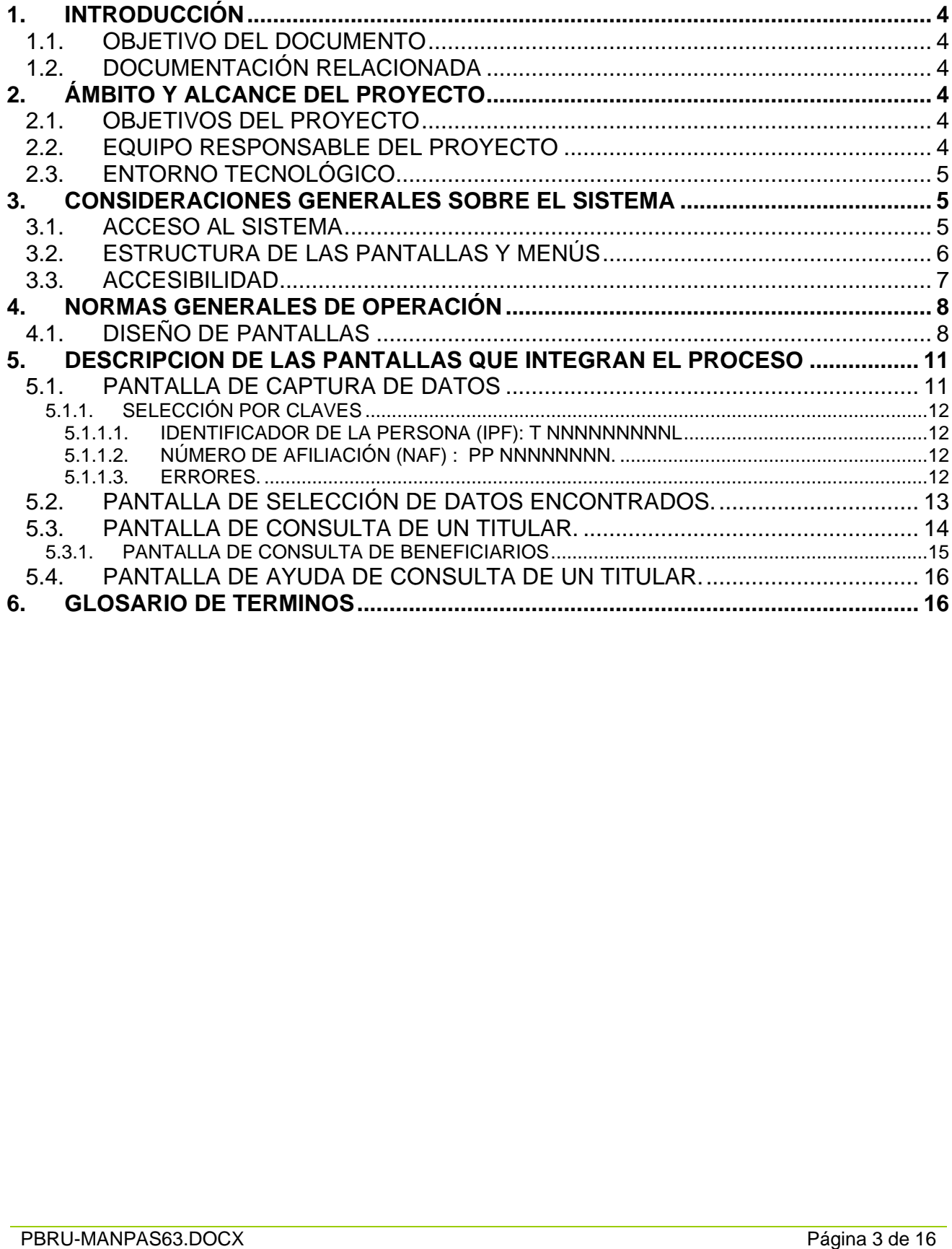

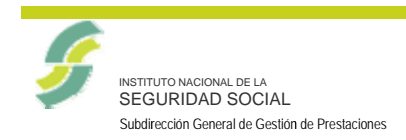

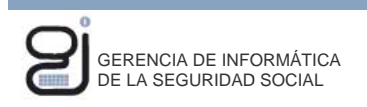

Versión

Fecha de versión

03/04/2013

## 1. INTRODUCCIÓN

## **1.1.OBJETIVO DEL DOCUMENTO**

Hacer una guía de consulta para la Consulta de un Titular de Asistencia Sanitaria. Se detallan las funcionalidades de la gestión, así como las pantallas particulares.

## 1.2. DOCUMENTACIÓN RELACIONADA

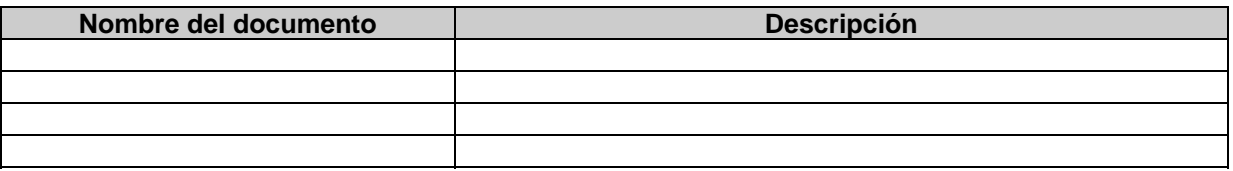

## 2. ÁMBITO Y ALCANCE DEL PROYECTO

## 2.1. OBJETIVOS DEL PROYECTO

El objetivo de esta transacción (PAS63), es la consulta de los datos y la situación de un Titular de Asistencia Sanitaria y sus beneficiarios, a partir del IPF o NAF.

#### 2.2. EQUIPO RESPONSABLE DEL PROYECTO

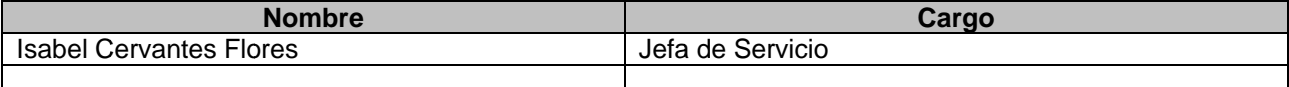

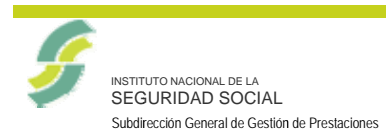

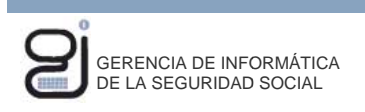

03/04/2013  $01.00$ Fecha de versión Versión

## 2.3. ENTORNO TECNOLÓGICO

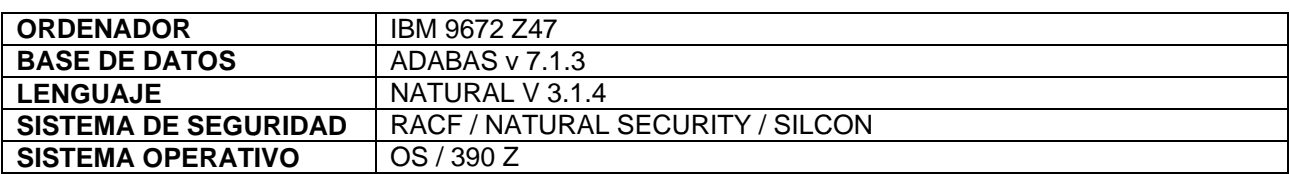

## 3. CONSIDERACIONES GENERALES SOBRE EL SISTEMA

## 3.1.ACCESO AL SISTEMA

Se mostrará la siguiente pantalla de conexión inicial Figura-1:

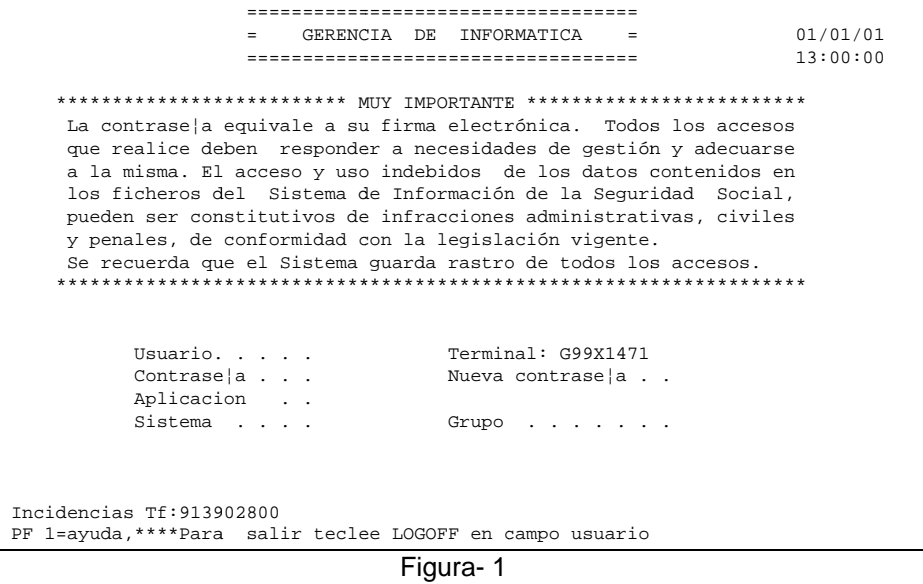

Los datos que se solicitan son:

- · Usuario: Código de usuario asignado
- · Password: Se tecleará la palabra clave asignada inicialmente, es posible que la primera vez que realice la conexión el sistema pida el cambio de esta palabra clave.

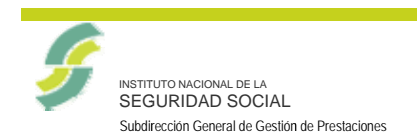

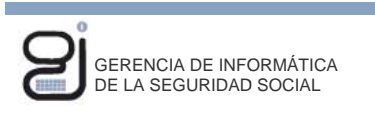

 $01.00$ Fecha de versión 03/04/2013 Versión

Si los datos son correctos se accede a la siguiente pantalla donde se seleccionará la opción 2.- Aplicaciones SILCON.

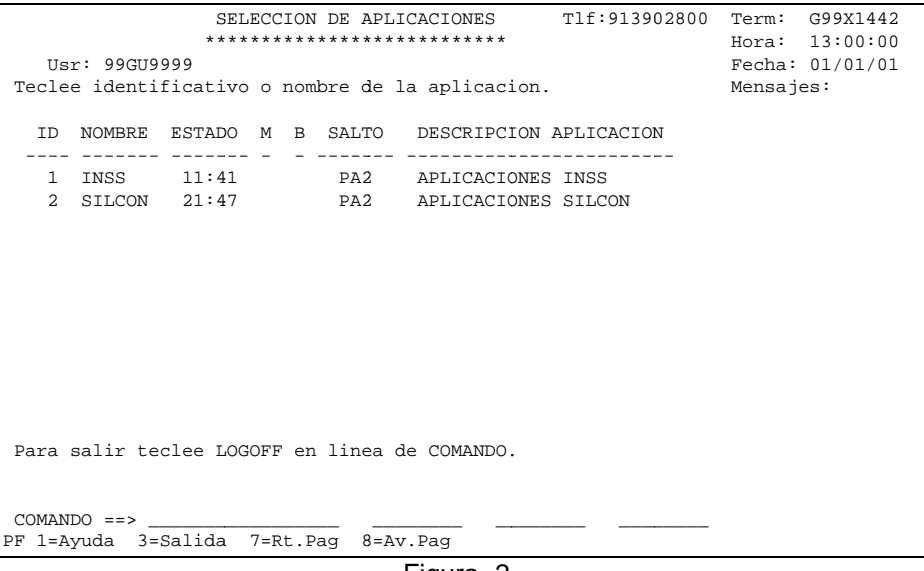

Figura-2

Para finalizar la ejecución del aplicativo se deberá pulsar la tecla de función PF3 desde el primer menú y posteriormente en la pantalla Figura-1, teclear "LOGOFF" en la posición reservada para el "Usuario".

## **3.2.ESTRUCTURA DE LAS PANTALLAS Y MENÚS**

La aplicación presentará las pantallas con la siguiente estructura:

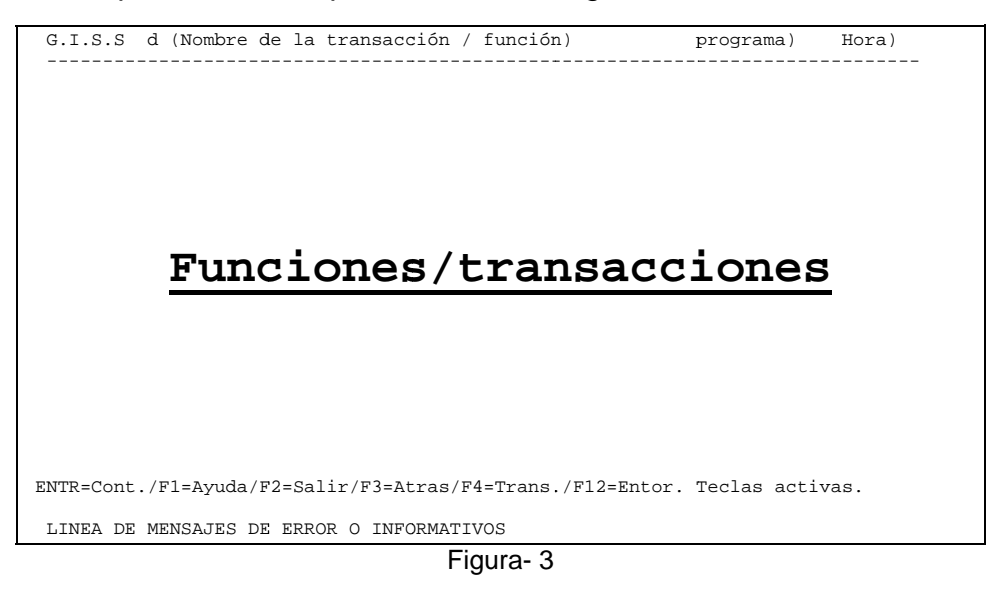

- Cabecera de la pantalla: Compuesta por las 2 primeras líneas de la parte superior donde se ofrecerá la siguiente información:
	- ✔ Nombre del usuario que utiliza la aplicación
	- ✔ Nombre del programa que ejecuta

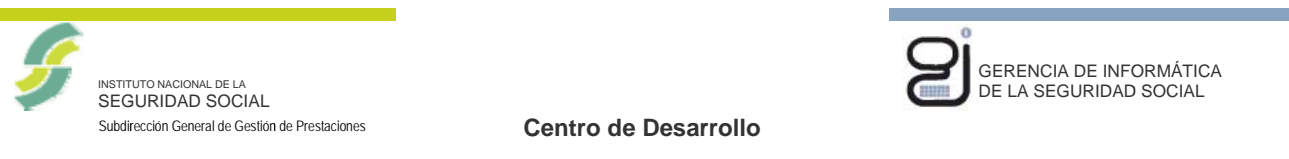

Fecha de versión

03/04/2013 Versión

 $01.00$ 

- $\checkmark$  Fecha / hora
- ✔ Descripción de la función / transacción que está realizando
- Cuerpo de la pantalla: Líneas de la parte central donde se mostrarán las funciones /transacciones disponibles en la aplicación donde cada una de ellas tendrá asociado un número. Pulsando el número de la opción deseada, se ejecutará la acción correspondiente al texto que aparece a continuación del número introducido.
- Pie de pantalla: Líneas de la parte inferior de la pantalla donde se mostrarán una serie de teclas de función que se activarán según las necesidades de la función / transacción que se esté ejecutando.

#### CAMBIO DE TRANSACCIÓN

Gracias al sistema de confidencialidad SILCON, se pueden ejecutar transacciones "navegando", es decir, ejecutando opciones del menú una tras otra.

También se puede, pulsando <PF4>, acceder directamente a la ejecución de cualquier transacción cuyo uso tenga autorizado el usuario, introduciendo el código de transacción o seleccionándola en la ventana desplegable que aparece en pantalla.

La selección deberá ser única y se tendrá presente que una vez seleccionada, se perderá el control de la transacción actual, que pasará a la seleccionada.

#### 3.3.ACCESIBILIDAD

Para las aplicaciones en las que se trabaja bajo SILCON, se tendrá una serie de teclas de función estándares para todo el aplicativo y cuya función será la misma:

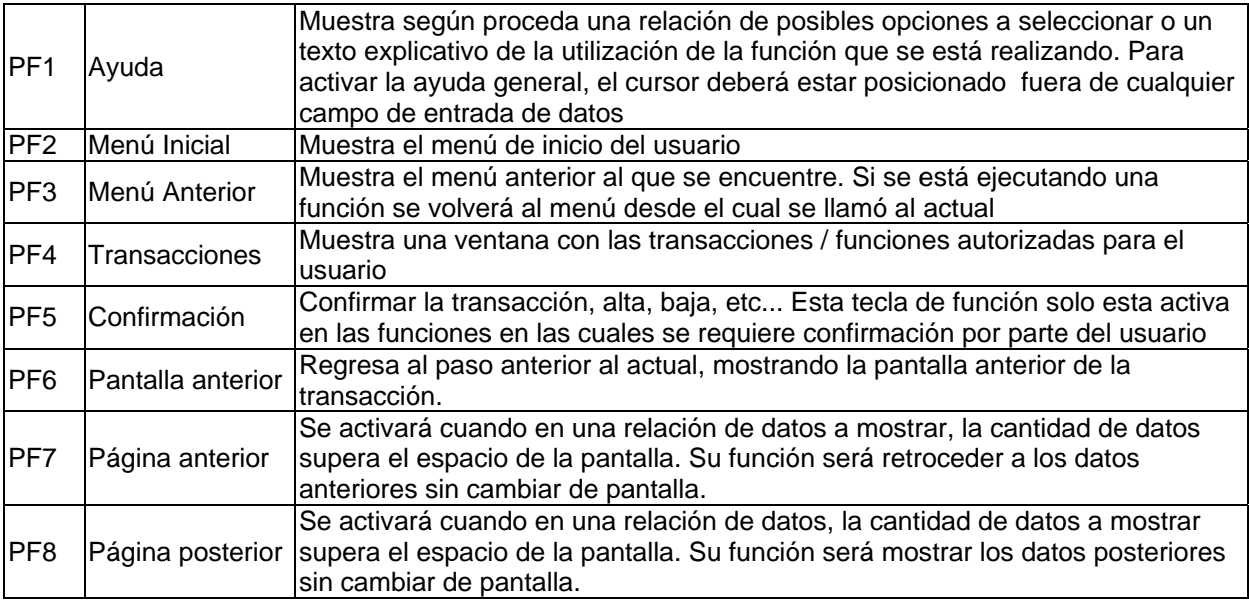

Existen otras teclas de función que pueden estar activas en cada momento de la ejecución actuando de forma diferente según las necesidades. Las funciones asignadas en cada momento a cada una de ellas, se definirán en las situaciones en las que estén activas.

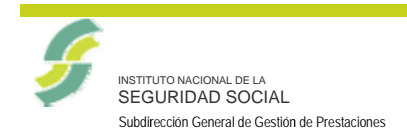

03/04/2013  $01.00$ Fecha de versión Versión

Las teclas de función se mostrarán al pie de pantalla y tendrán el siguiente aspecto:

Enter-PF1---PF2---PF3---PF4---PF5---PF6---PF7---PF8---PF9---PF10--PF11--PF12---Ayuda M. Ini P. Ant Trans Inic.

## 4. NORMAS GENERALES DE OPERACIÓN

## **4.1. DISEÑO DE PANTALLAS**

Para hacer uso de esta transacción, será necesario entrar en SILCON con un usuario autorizado.

Se desplegará un menú en el que se seleccionará la opción 5 APLICACIONES DE PRESTACIONES (SILSSP).

|                | G.I.S.S USUARIO: XXXXXXXXXXXXXXXXXXXXXXXXX SILCON XCNTMS00 07/06/12      |  |  |
|----------------|--------------------------------------------------------------------------|--|--|
|                | G.I.S.S SISTEMA DE INFORMACION LABORAL SIL XCNMMEN1 10:16:57             |  |  |
|                |                                                                          |  |  |
|                |                                                                          |  |  |
| Opcion         | Descripcion                                                              |  |  |
|                |                                                                          |  |  |
|                |                                                                          |  |  |
|                |                                                                          |  |  |
| $\mathbf{1}$   | SISTEMA DE SEGURIDAD Y CONFIDENCIALIDAD SILCON II                        |  |  |
| $\mathfrak{D}$ | AFILIACION E INSCRIPCION                                                 |  |  |
| 3              | APLICACIONES ESPECIALES                                                  |  |  |
| $\overline{4}$ | APLICACIONES COMUNES                                                     |  |  |
| 5              | APLICACIONES DE PRESTACIONES (SILSSP)                                    |  |  |
| 6              | COTIZACION TC2                                                           |  |  |
| 7              | FICHERO GENERAL DE RECAUDACION                                           |  |  |
| 8              | APLICACION DE ESTADISTICAS                                               |  |  |
| $\mathsf{Q}$   | SISTEMA DE CONTROL DE VERSIONES                                          |  |  |
|                |                                                                          |  |  |
|                |                                                                          |  |  |
|                |                                                                          |  |  |
|                |                                                                          |  |  |
| Teclee opcion: |                                                                          |  |  |
|                | $ENTR = Cont./F1 = Ayuda/F2 = Salir/F3 = Atras/F4 = Trans./F12 = Entor.$ |  |  |

Figura- 4

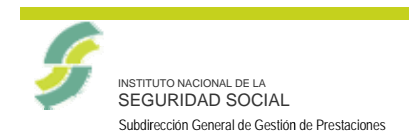

**Centro de Desarrollo** 

Fecha de versión

0 03/04/2013

0 01.00

Versión

Esta opción, a su vez, presentará otro menú donde se seleccionará la opción 3 **GES STIÓN DE PRESTAC CIONES**.

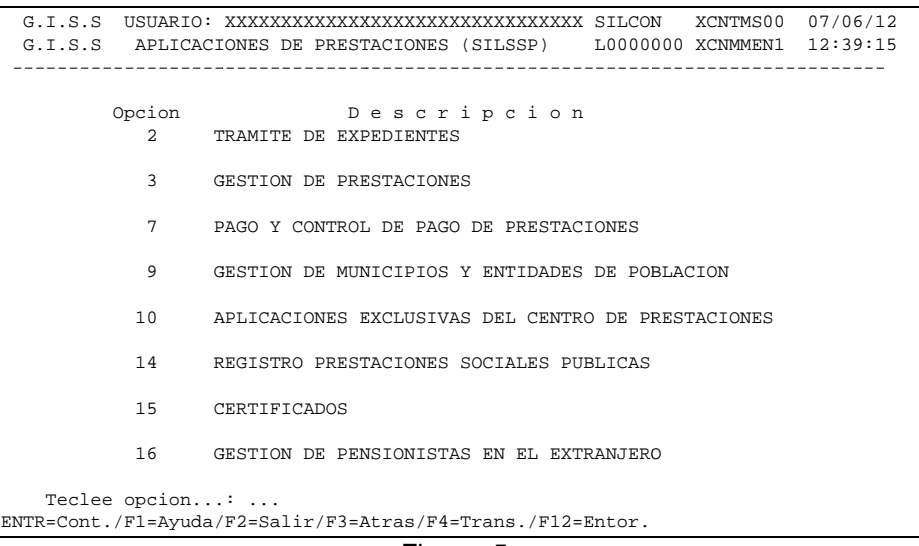

Figura- 5

Esta opción, a su vez, presentará otro menú donde se seleccionará la opción 24, **ASIS STENCIA SANITAR IA RDL 16 6-2012. 3**,  $\overline{6}$ 

|                                                                                            | G.I.S.S USUARIO: XXXXXXXXXXXXXXXXXXXXXXXXXXXXXX SILCON<br>G.I.S.S GESTION DE PRESTACIONES |  | XCNTMS00 07/06/12<br>L3000000 XCNMMEN1 12:40:20 |  |
|--------------------------------------------------------------------------------------------|-------------------------------------------------------------------------------------------|--|-------------------------------------------------|--|
| Opcion                                                                                     | Descripcion                                                                               |  |                                                 |  |
| 4                                                                                          | CONSULTA DE PRESTACION                                                                    |  |                                                 |  |
| 10                                                                                         | RETROCESION                                                                               |  |                                                 |  |
| 24                                                                                         | ASISTENCIA SANITARIA RDL 16-2012                                                          |  |                                                 |  |
| Teclee opcion:<br>$ENTR = Cont./F1 = Ayuda/F2 = Salir/F3 = Atras/F4 = Trans./F12 = Entor.$ |                                                                                           |  |                                                 |  |

Figura- 6

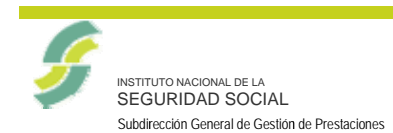

Centro de Desarrollo

03/04/2013 Versión  $01.00$ Fecha de versión

Esta opción, a su vez, presentará otro menú:

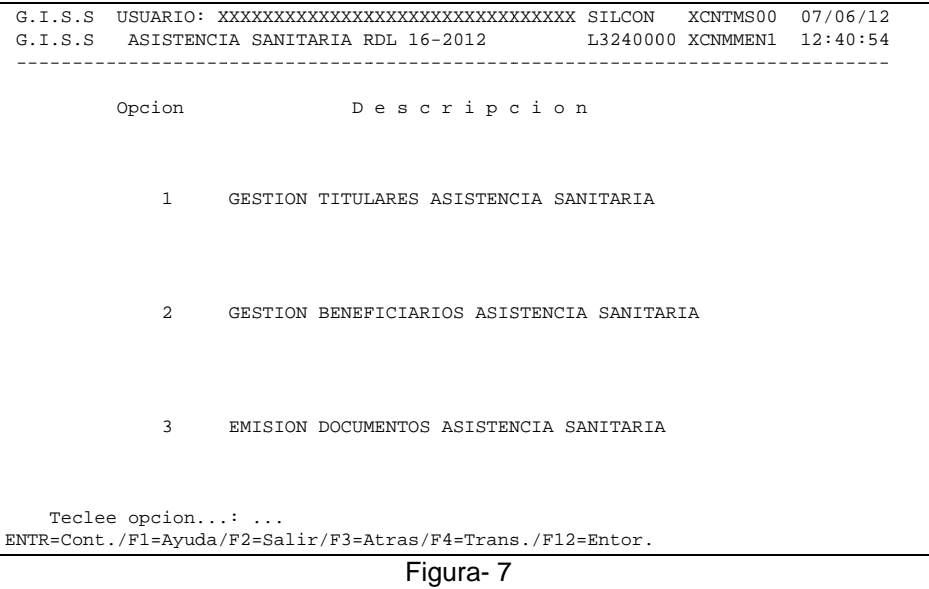

Y por último, accediendo a la opción 1, GESTIÓN DE TITULARES DE ASISTENCIA SANITARIA, se visualizará la pantalla:

|                | G.I.S.S USUARIO: XXXXXXXXXXXXXXXXXXXXXXXXXXXXXXXX SILCON XCNTMS00 22/11/12<br>G.I.S.S GESTION TITULARES ASISTENCIA SANITARIA L4241000 XCNMMEN1 10:09:51 |
|----------------|----------------------------------------------------------------------------------------------------|
| Opcion         | Descripcion                                                                                                    |
| $\mathbf{1}$   | NUEVAS ALTAS TITULARES A.S. POR LIMITE DE RENTAS                                                                                                    |
| $\mathfrak{D}$ | BAJA TITULAR ASISTENCIA SANITARIA                                                                                                    |
| $\mathbf{R}$   | VARIACION TITULAR ASISTENCIA SANITARIA                                                                                                    |
| 4              | CONSULTA TITULAR ASISTENCIA SANITARIA                                                                                                    |
| 5              | CONSULTA TITULAR A.S. PARA DDPP                                                                                                    |
| 6              | ALTA TITULAR A.S. MUFACE, MUGEJU, ISFAS                                                                                                    |
| 7              | ALTA (POR INCIDENCIA) TITULAR ASISTENCIA SANITARIA                                                                                                    |
| Teclee opcion: | ENTR=Cont./Fl=Ayuda/F2=Salir/F3=Atrás/F4=Trans./F12=Entor.                                                                                              |

Figura-8

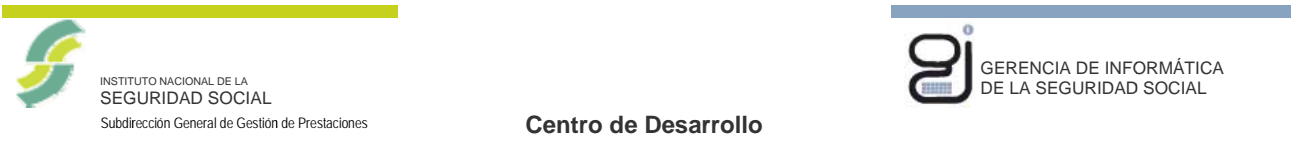

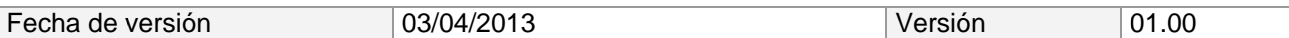

Aparte de la navegación por los distintos menús mencionados, se podrá también acceder a la transacción directamente, pulsando la tecla de función "PF4" y tecleando el código PAS63.

| G.I.S.S USUARIO: XXXXXXXXXXXXXXXXXXXXXXXXXXXXXXX SILCON                          |  | XCNTMS00     | 07/06/12 |  |  |
|----------------------------------------------------------------------------------|--|--------------|----------|--|--|
| G.I.S.S SISTEMA DE INFORMACION LABORAL                                           |  | SIL XCNMMEN1 | 10:40:49 |  |  |
| --------------------------                                                       |  |              |          |  |  |
| --- Transacciones autorizadas ---                                                |  |              |          |  |  |
| Transaccion actual: SIL                                                          |  |              |          |  |  |
| Seleccione codigo: PAS63                                                         |  |              |          |  |  |
| Codigo Denominacion<br>X                                                         |  |              |          |  |  |
|                                                                                  |  |              |          |  |  |
|                                                                                  |  |              |          |  |  |
|                                                                                  |  |              |          |  |  |
|                                                                                  |  |              |          |  |  |
|                                                                                  |  |              |          |  |  |
|                                                                                  |  |              |          |  |  |
|                                                                                  |  |              |          |  |  |
|                                                                                  |  |              |          |  |  |
| Param.:                                                                          |  |              |          |  |  |
| $ENTR = Cont. / F2 = Salir / F3 = Atras / F4 = Doble ses. / F8 = Av.Pq.$         |  |              |          |  |  |
| * 0036 * Teclee Cota Visualizacion o Pulse <entr></entr>                         |  |              |          |  |  |
| ------------------<br>ENTR=Cont./F1=Ayuda/F2=Salir/F3=Salir/F4=Trans./F12=Entor. |  |              |          |  |  |
|                                                                                  |  |              |          |  |  |

Figura-9

## 5. DESCRIPCION DE LAS PANTALLAS QUE INTEGRAN EL PROCESO

## **5.1. PANTALLA DE CAPTURA DE DATOS**

Para iniciar la búsqueda en la base de datos de "Titulares de Asistencia Sanitaria", se presentará la siguiente pantalla de captura de datos, en la que el usuario debe introducir el Identificador o el NAF del Titular:

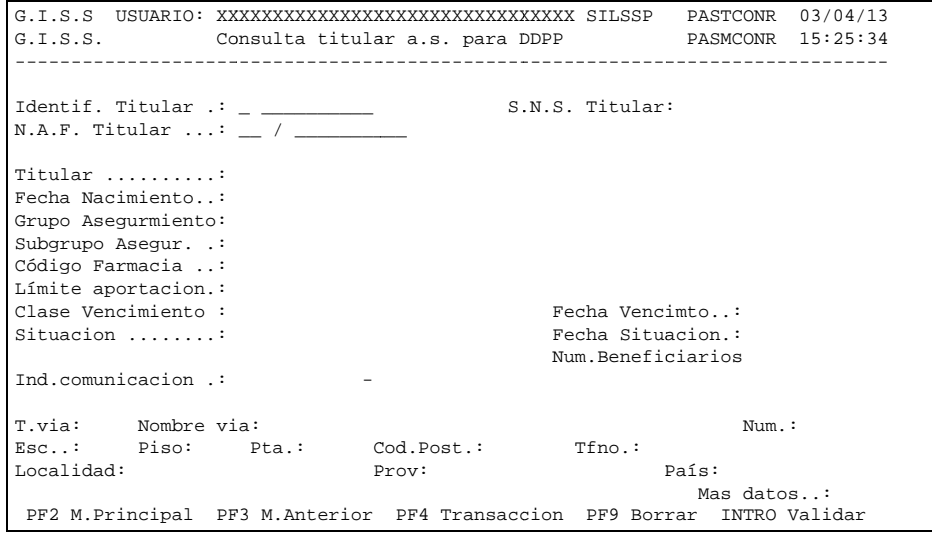

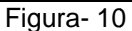

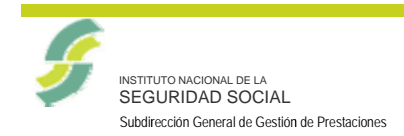

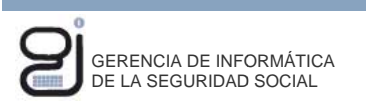

Versión

Fecha de versión

03/04/2013

 $01.00$ 

## 5.1.1. SELECCIÓN POR CLAVES

Se deberá introducir el IPF o el NAF de la persona que se desea dar de alta, siendo obligatorio teclear al menos uno de los campos citados anteriormente.

#### 5.1.1.1. IDENTIFICADOR DE LA PERSONA (IPF): T NNNNNNNNNL

El identificador está dividido en dos partes que son:

• T - Tipo de documento.

1 (NIF), 2 (Pasaporte), 5 (Sustitutivo Dato alfanumérico que puede ser mayores de 14 años), 6 (NIE), T (Tutelado) y 9 (Sustitutivo menores de 14  $a\tilde{n}$ os)

• NNNNNNNNNL - Número de identificativo y letra de control.

Alfanumérico. Recoge el número del documento de la persona, más su letra de control, que será obligatoria introducir. Si el tipo de identificador introducido es tipo 6 (NIE) se validará que comience por 0X (en algunos casos X0), 0Y ó 0Z.

#### 5.1.1.2. NÚMERO DE AFILIACIÓN (NAF) : PP NNNNNNNN.

Campo alfanumérico de 12 posiciones.

• PP - Clave de la provincia.

Código numérico de dos dígitos de la provincia de afiliación. Obligatorio si se accede por este concepto.

• NNNNNNNN - Número de afiliación a la Seguridad Social.

Campo numérico de 8 dígitos. Obligatorio si se accede por este concepto

#### 5.1.1.3. ERRORES.

Los errores producidos pueden ser:

- · Si no se introduce el IPF, o el NAF, el mensaje será:
	- \* 7617 \* Introduzca datos del Titular
- · Si se introduce un documento identificativo con un formato inválido, se mostrará:
	- \* 3197 \* FRROR en el formato del Identificador
- · Si al introducir el IPF, no se rellena el tipo y el número identificativo, se mostrará el error:
	- \* 5067 \* Teclee identificador
- · Si los datos introducidos del IPF del titular no se encuentran en la Base de Datos, el mensaie será:

\* 7060 \* No existe información del TITULAR

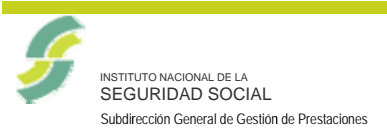

• Si los datos introducidos del NAF del titular no existen en la Base de Datos, el mensaie será:

**GERENCIA DE INFORMÁTICA** DE LA SEGURIDAD SOCIAL

- \* 7615 \* No existe información para ese NAF.
- Si en esta pantalla no se pulsa la PF1, la PF2, la PF3, la PF4, PF9 o INTRO, el mensaje es :
	- \* 3178 \* Tecla de función INCORRECTA

#### 5.2. PANTALLA DE SELECCIÓN DE DATOS ENCONTRADOS.

Si al consultar los datos del fichero Asistencia Sanitaria, se localizasen varias personas que cumpliesen el criterio de búsqueda especificado, se mostrará una ventana intermedia de selección, en la que se mostrarán todas las personas que cumpliesen dicho criterio, y el usuario deberá decidir el registro que desee seleccionar mediante una 'X' en el campo SEL:

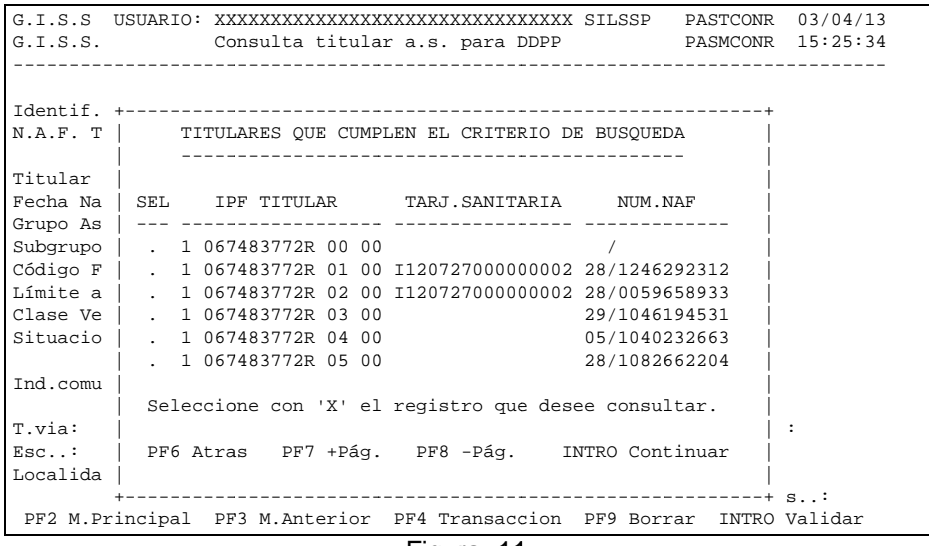

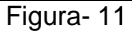

En esta pantalla aparece información sobre el IPF, el nombre y los apellidos.

## **TECLAS DE FUNCIÓN**

- PF6 Pantalla anterior. Regresa al paso anterior al actual, mostrando la pantalla anterior de la transacción
- PF7 Página anterior. Se activará cuando en una relación de datos a mostrar, la cantidad de datos supera el espacio de la pantalla. Su función será retroceder a los datos anteriores sin cambiar de pantalla.
- PF8 Página siguiente. Se activará cuando en una relación de datos, la cantidad de datos a mostrar supera el espacio de la pantalla. Su función será mostrar los datos posteriores sin cambiar de pantalla.
- INTRO Continúa el proceso.

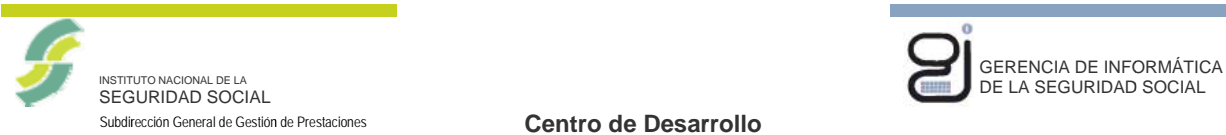

```
Fecha de versión
```
0 01.00

Versión

## **5.3. PANTALLA DE CONSULTA DE UN TITULAR.**

0 03/04/2013

En esta pantalla se muestran todos los detalles disponibles del titular seleccionado.

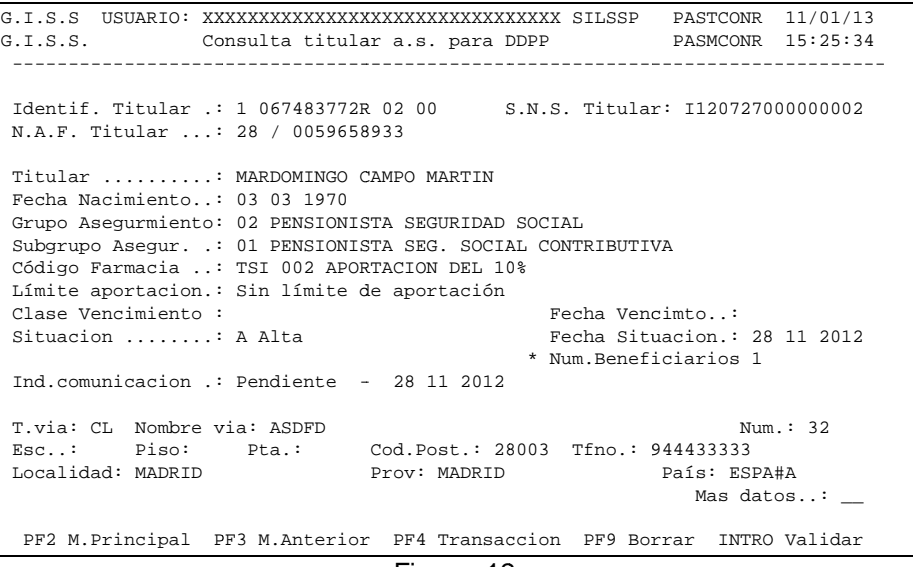

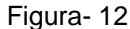

Figura- 12<br>Los campos que aparecen en la pantalla de detalle son los siguientes:

IPF o identificador de persona física. Compuesto por el tipo, el número, la duplicidad el desdoblamiento.

- SNS, compuesto por los 16 dígitos del número de tarjeta sanitaria.
- NAF, compuesto por la provincia y los 10 dígitos del número de afiliación a la Seguridad Social.  $\frac{1}{6}$
- Titular, formado por los apellidos y el nombre.
- Fecha de nacimiento. En formato dd mm aaaa.
- Grupo de Aseguramiento. Compuesto por 2 dígitos.
- Subgrupo de Aseguramiento. Compuesto por 2 dígitos.
- Código de Farmacia. 7 posiciones.
- Límite a aportación mensual.
	- $\checkmark$  00. Sin límite de aportación.
	- $\checkmark$  01. Límite de aportación mensual de 8 euros.
	- $\checkmark$  02. Límite de aportación mensual de 18 euros.
	- $\checkmark$  03. Límite de aportación mensual de 60 euros.
- Clase de vencimientos. Dos posiciones. Valores posibles:
	- $\checkmark$  02 Alta en prorroga
	- $\checkmark$  03 Límite de Rentas
- Fecha de vencimientos. En formato dd mm aaaa.

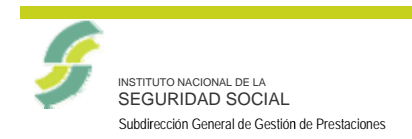

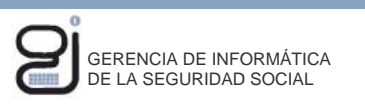

Fecha de versión

Versión

 $01.00$ 

· Situación del derecho. 'A' Alta ó 'B' Baja.

03/04/2013

- Fecha situación del derecho. Fecha de comienzo del derecho. Formato dd mm aaaa.
- Causa de la Baja.
- · Número de Beneficiarios.
- · Indicador de comunicación. Indicativo de enviado a Sanidad. Valores : Pendiente ó Comunicado.
- · Fecha de comunicación. Fecha de comunicación a Sanidad. Formato dd mm aaaa.
- · Número de Beneficiarios.
- Datos del domicilio del titular. Recogidos de Personas Físicas. Dependiendo de si está Normalizado o no, o si es del extranjero, se mostrarán unos campos u otros.

## 5.3.1. PANTALLA DE CONSULTA DE BENEFICIARIOS

Si el titular seleccionado tiene beneficiarios, se habilitará el campo "Mas Datos", si en este campo se teclean las letras NB (Número de Beneficiarios), aparecerá una ventana que mostrará todos los beneficiarios:

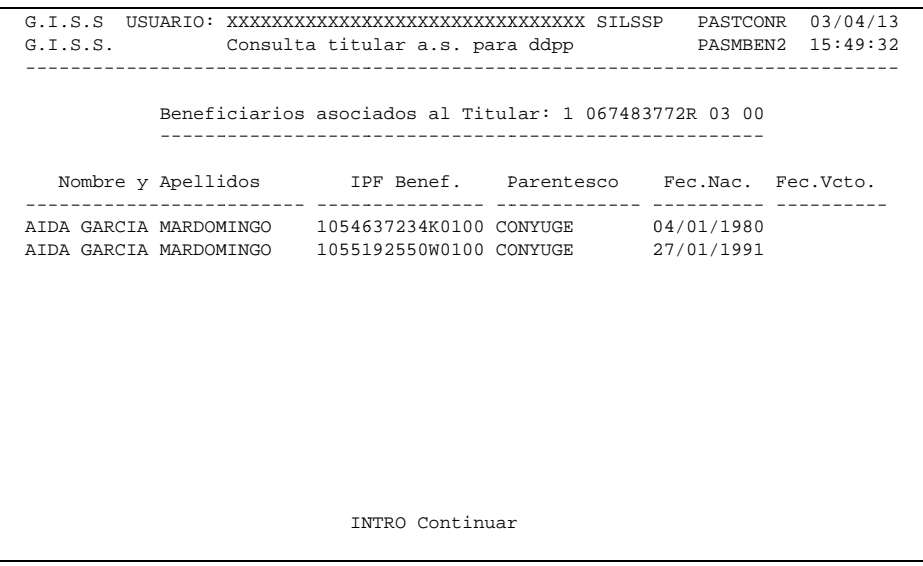

Figura-13

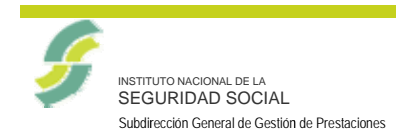

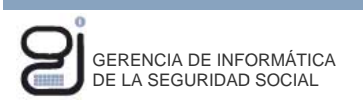

Fecha de versión

03/04/2013

 $01.00$ 

Versión

## 5.4. PANTALLA DE AYUDA DE CONSULTA DE UN TITULAR.

Esta pantalla sirve de ayuda para la de consulta de detalle del titular.

| G. T. S. S. USUARIO: XXXXXXXXXXXXXXXXXXXXXXX<br>SILSSP PASTALTT 03/04/13<br>G.I.S.S. Consulta titular a.s. para DDPP PASMCONR 15:25:34                       |  |  |  |  |  |
|----------------------------------------------------------------------------------------------------|--|--|--|--|--|
| Esta pantalla sirve de acceso para consultar la información correspon-<br>diente de un titular de Asistencia Sanitaria.                                      |  |  |  |  |  |
| Es obligatorio rellenar al menos un criterio de búsqueda: el documento<br>identificativo o el NAF del titular a consultar.                                   |  |  |  |  |  |
| Si se introdujesen más de uno, se validarán entre sí dichos campos.                                                                                          |  |  |  |  |  |
| Teclas de funcion:                                                                                                    |  |  |  |  |  |
| -PF1 Avuda.<br>-PF2 Menu Principal.<br>-PF3 Menu Anterior.<br>-PF4 Salto a transacciones SILCON.<br>-PF9 Borrar datos de pantalla.<br>-INTRO Validar/Sequir. |  |  |  |  |  |
| ---------- Pulse INTRO para continuar                                                                                                    |  |  |  |  |  |

Figura-14

## **6. GLOSARIO DE TERMINOS**

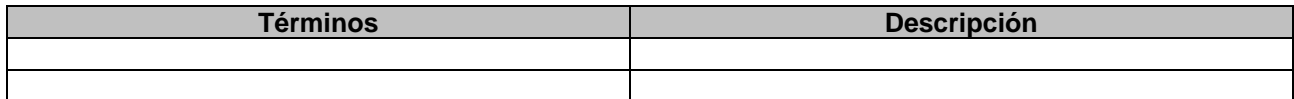

No procede.